# **pfSense & Snort** Installation Guide

# PICO PC®

MNHO-043 MNHO-048 MNHO-073

## **Installing pfSense**

#### **1. Pre-requisites**

Before proceeding to the installation, the intended user should know that in order to install pfSense on mini PC the following steps should be followed:

- **•** pfSense stable release version only
- **USB flash drive 2.0 or 3.0**
- Size 8 GB (minimum)
- **•** pfSense memory stick image as shown below

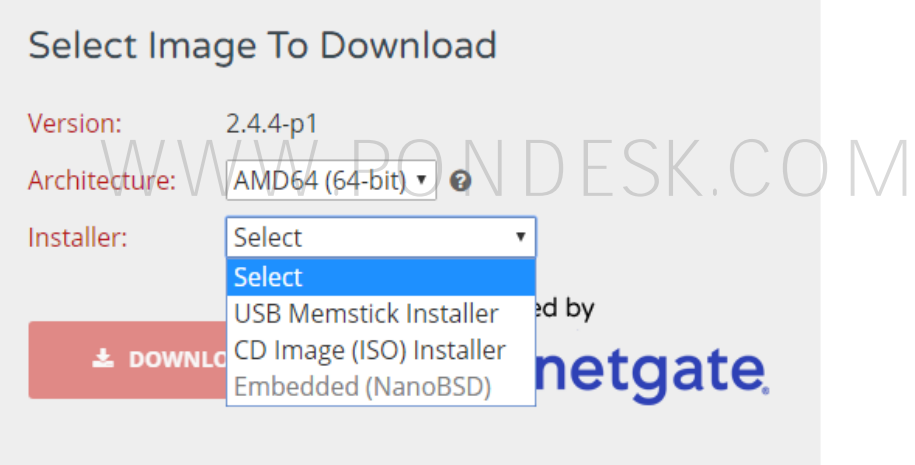

- Utility that helps create boot-able USBs for example, PowerISO or Rufus etc.
- Architecture selected should be AMD64 (64-bit) as PICO PC® has a 64-bit architecture.
- The image file for USB flash drive installer should have a name like **"pfSense-CE-memstick-2.4.4-RELEASE-p1-amd64.img".**
- Once you have downloaded the pfSense image make sure to verify the integrity of the downloaded file. Refer to the website [https://pfsense.org](https://pfsense.org/)

#### **2. Preparing for installation**

- The installation image file downloaded previously must be transferred to the USB flash drive. The usual copying of image directly to the drive is not the answer.
- Appropriate utility is required to make the flash drive bootable.
- We'll be using Rufus which is a free utility to make bootable USB flash drives. You can also use other utilities as well.

**Warning:** Please be very careful when writing disk images. Make sure to select the appropriate disk drive if you have more than one drive(s) in the client PC as it is possible to select the wrong drive. This will overwrite the portion of that drive with the installer disk hence rendering the disk completely unreadable except to certain disk recovery programs.

# **3. Writing the Image** WWW.PONDESK.COM

- **■** If you haven't downloaded Rufus utility to make the USB flash drive bootable then you can download from [https://rufus.ie](https://rufus.ie/)
- Make sure the USB flash drive is blank and formatted as once the image is written all previous contents will be deleted.
- Run the program as administrator.

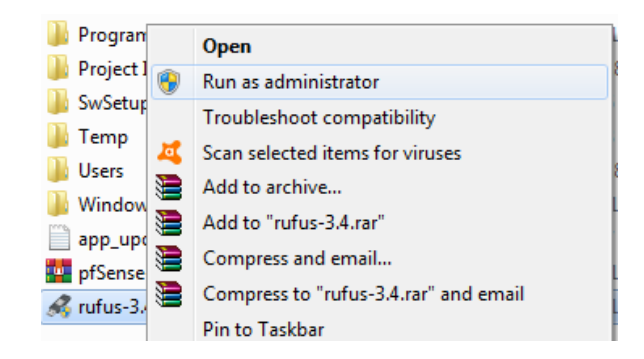

■ Once you plug in the USB flash drive you will find that it has been detected by Rufus straightaway as shown:

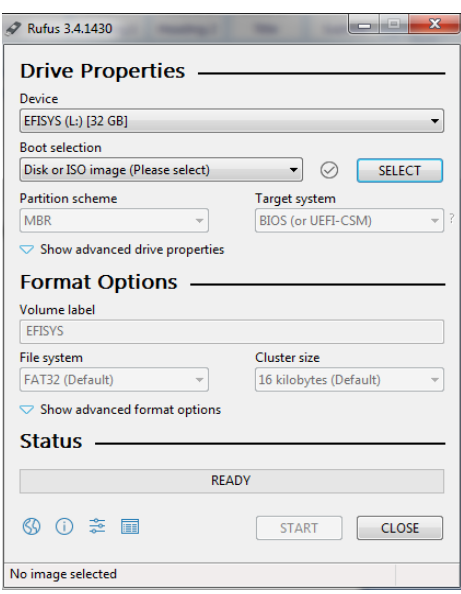

▪ Now click on the "select" button and specify the pfSense image file on the client PC.

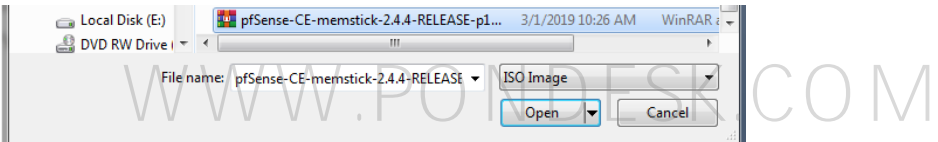

■ Once done you will find the pfSense image file name in the "boot selection" section.

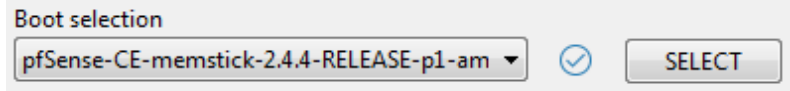

- Now simply go ahead and click on "start".
- Once underway it will show the status of the process in the form of progress bar with percentage. It will only take a minute or two to complete the process.
- Once the process is completed you are now ready to go.

#### **4. Installation**

- Once you have plugged in the USB flash drive in one of the two ports in the back of the mini PC then simply power it up.
- Once you see the "Winston Marriot logo" then simply press **CTRL+S** and it will start the booting process.

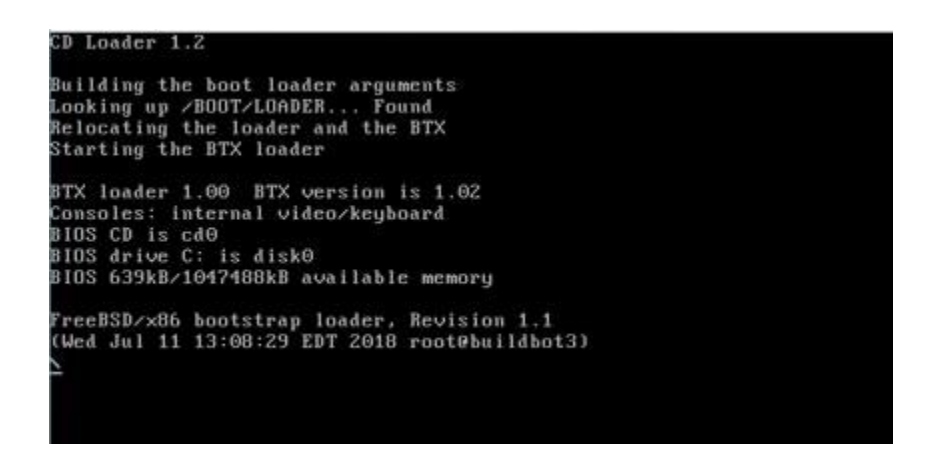

 $\bullet$  You will be prompted to enter a choice on the pfSense boot screen. Let it run<br>its course as this will start the installer. its course as this will start the installer.

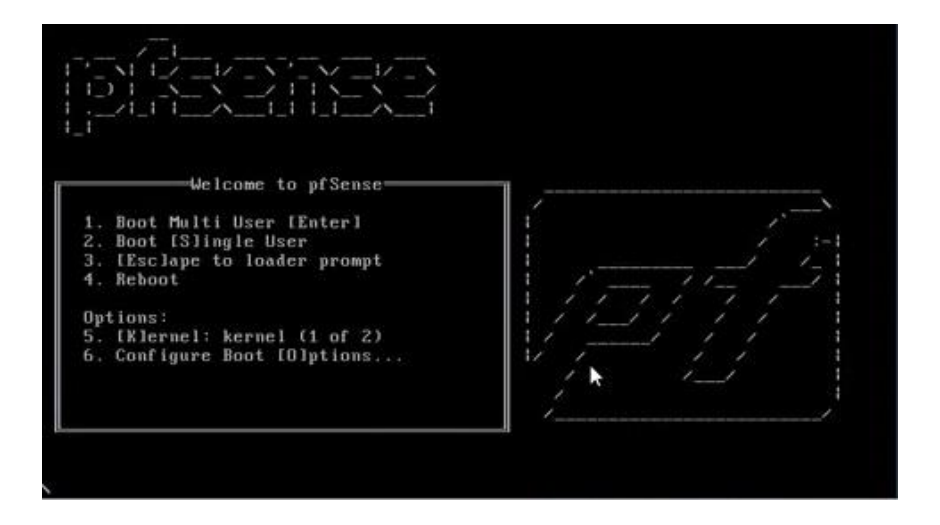

■ Once the installer starts you will be presented with the copyright and distribution notice. Press "enter" to accept and proceed.

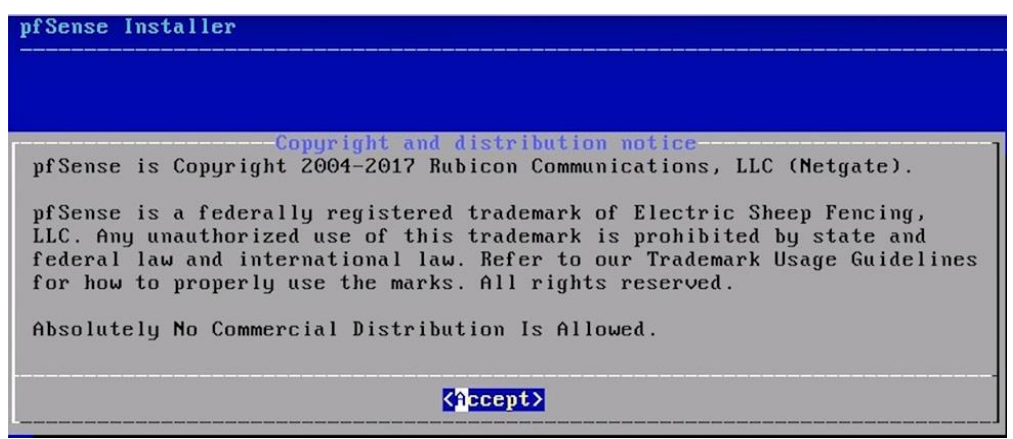

■ On the next screen you will be prompted to install or rescue shell or recover the configuration file. Since we are installing pfSense proceed with install by pressing enter for OK.

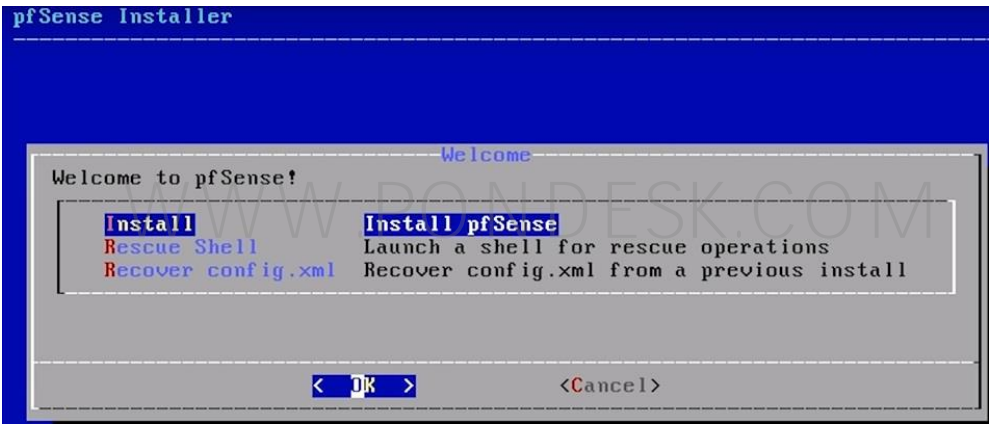

▪ Next up is to select the keyboard layout. Default is "US Keyboard" layout. Select "Continue with default key map".

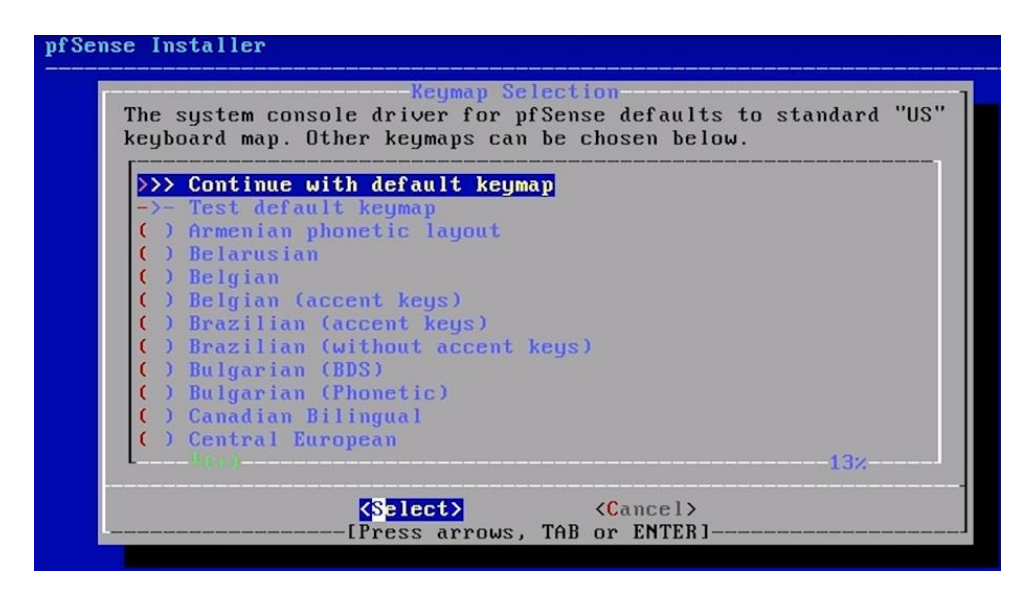

■ Select "Auto UFS" on the next screen to proceed with the partition as this is the classic disk setup

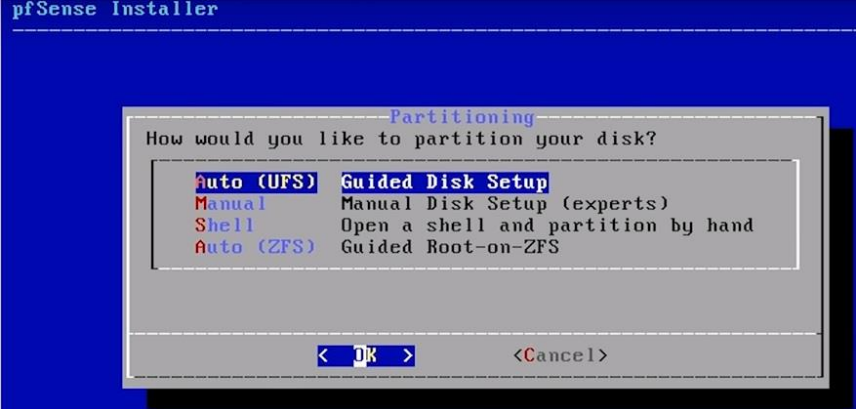

■ Once this is completed then the actual installation will be done.

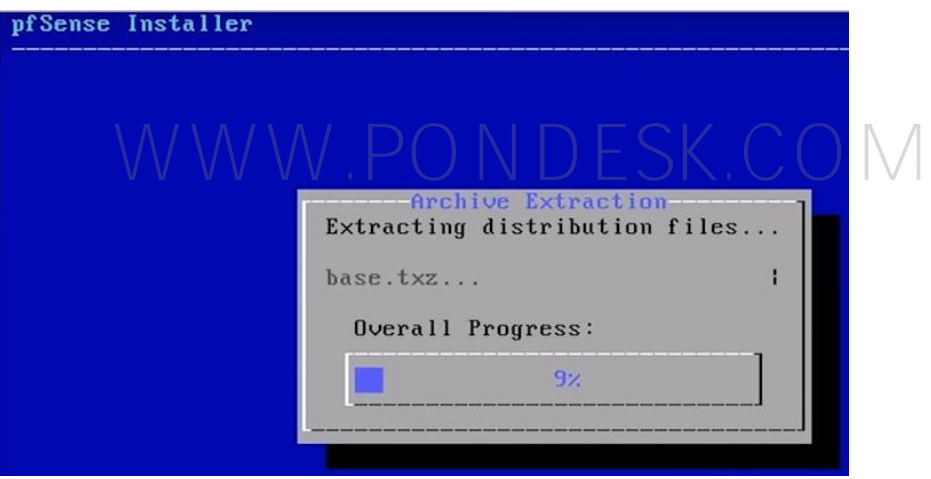

■ At the end of the installation you will be prompted to make any final manual modifications via shell before proceeding. Select "No" and proceed.

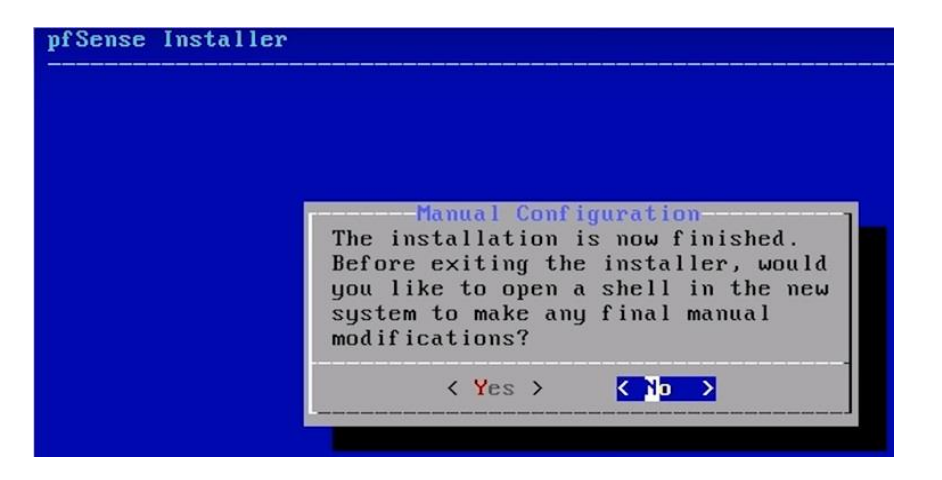

■ Finally, you will be prompted to "Reboot" or "Shell". Select "Reboot".

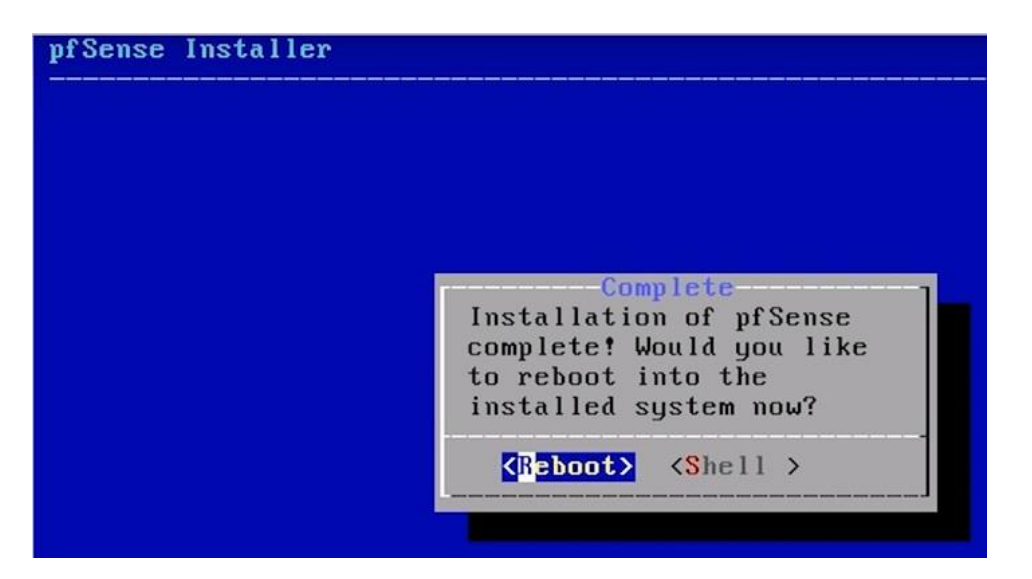

■ Once rebooted you will land on the following page:

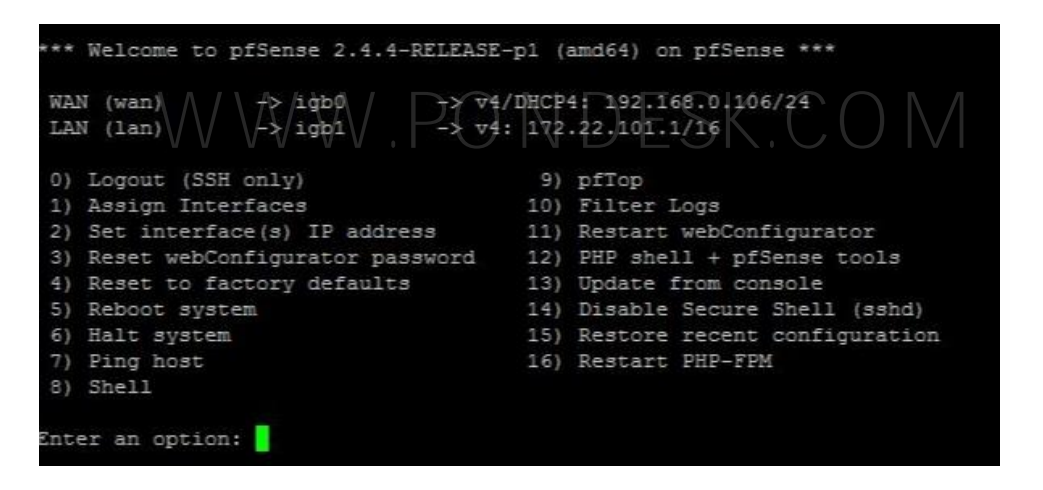

By default, the LAN interface is configured with IP 192.168.1.1 but this can cause an issue when working with VPNs as they also utilize a similar subnet so to avoid confusion change it to a different one (recommended).

■ In order to configure IP address on an interface select the option 2 from the screen and proceed.

■ In order to configure IP address on an interface select the option 2 from the screen and proceed.

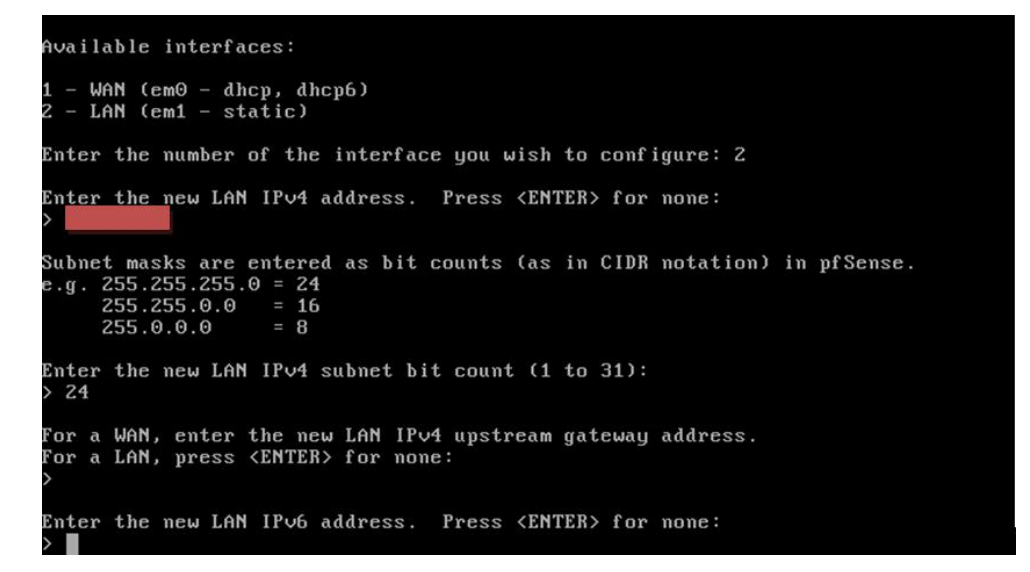

When configuring LAN interface make sure that it is set to static. Depending upon the internet connection type WAN interface can either be DHCP or static.

• Next you will be prompted to either set HTTP or HTTPS as the web configurator. It is highly recommended that you select "n" in this scenario as HTTPS is secure.

)o you want to revert to HTTP as the webConfigurator protocol? (y/n) n

- Now you are ready to access the web interface of pfSense. All you need to is to open a web browser and type https://172.22.101.16
- You will be prompted with a security warning for the HTTPS certificate, you simply need to mark it as an exception and proceed to the login screen.

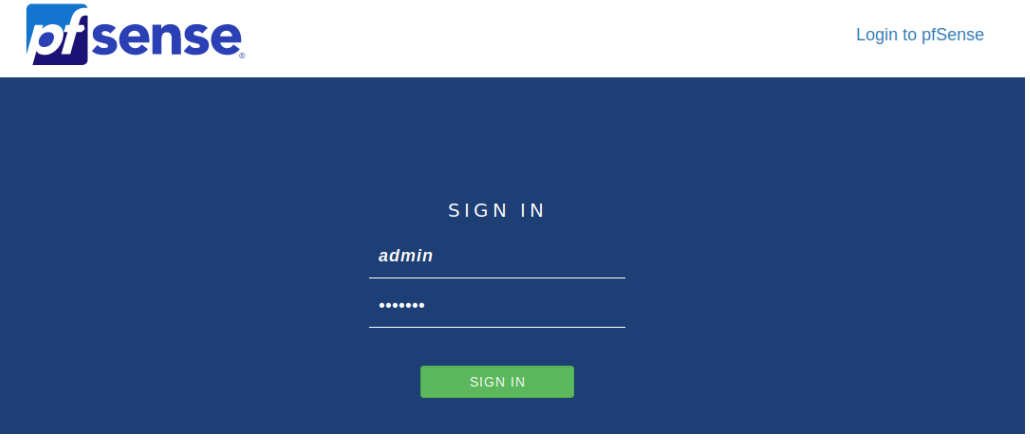

- The default username and password are "admin" and "pfSense". It is highly recommended you change it afterwards from the "user manager" section or change it when going through the initial setup wizard.
- Once you are logged in go through the initial configuration setup wizard. It's a nine-step process.

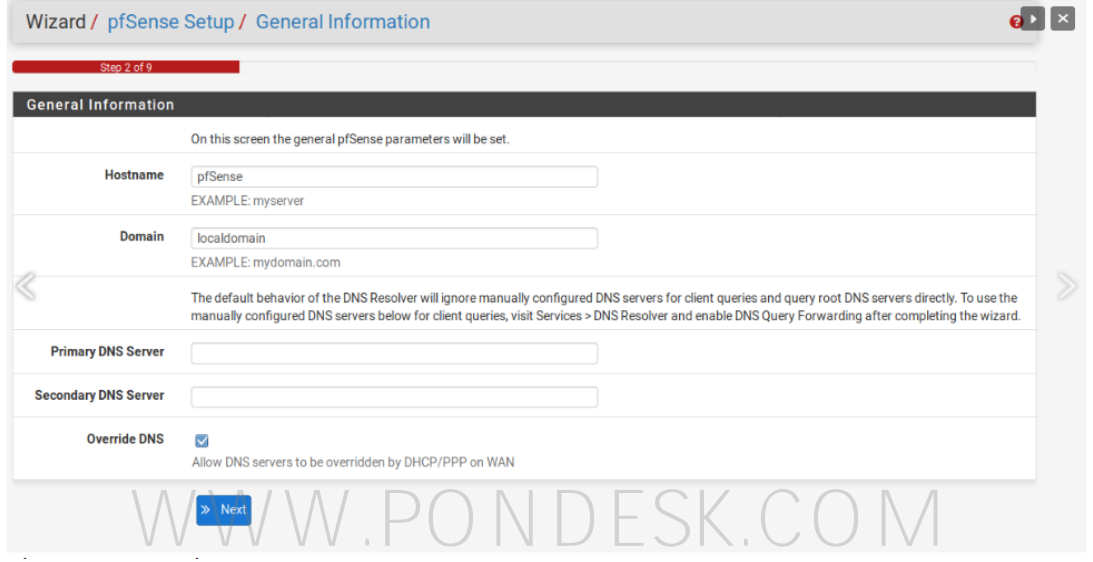

■ Set your time zone.

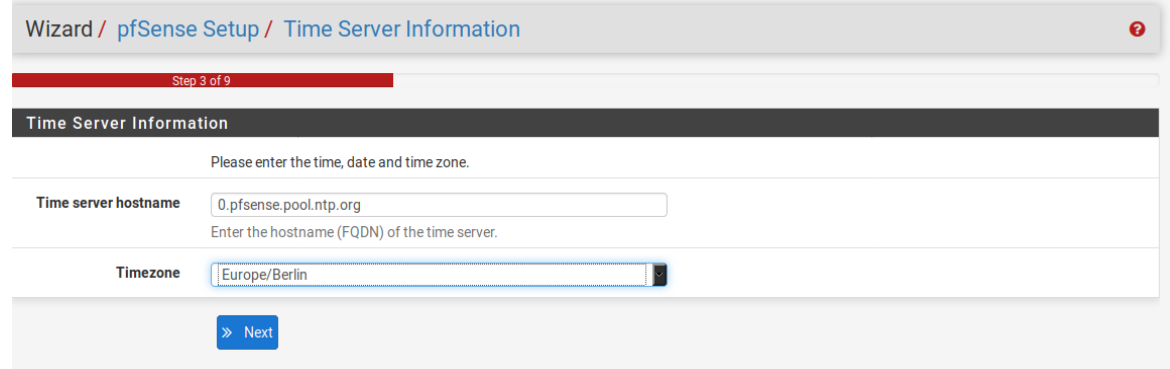

▪ Changing your admin password

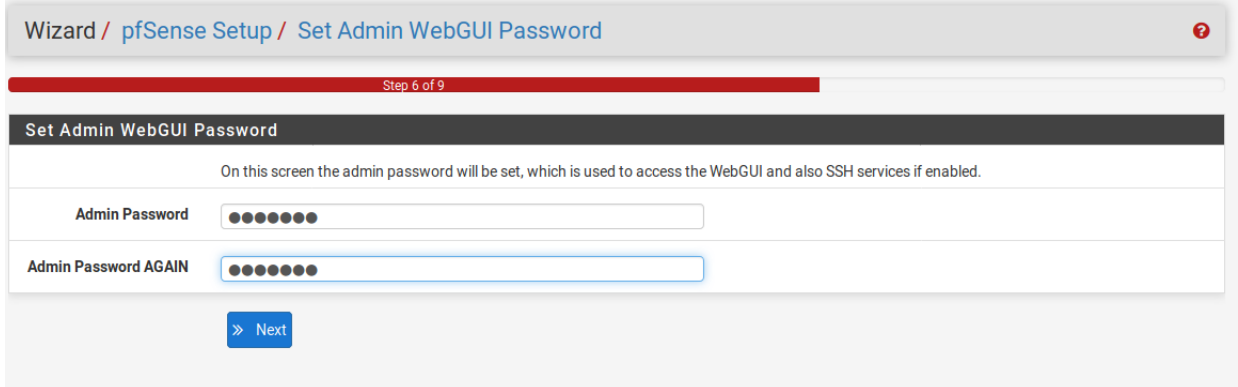

■ Reload pfSense with new changes.

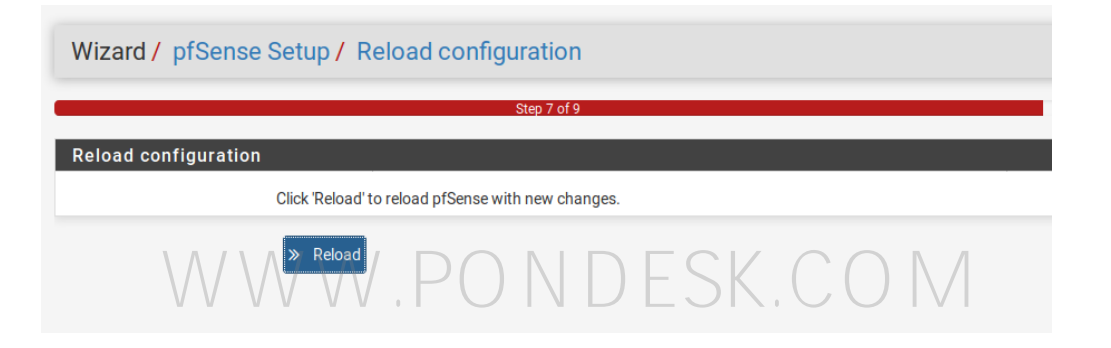

**■** Wizard completion.

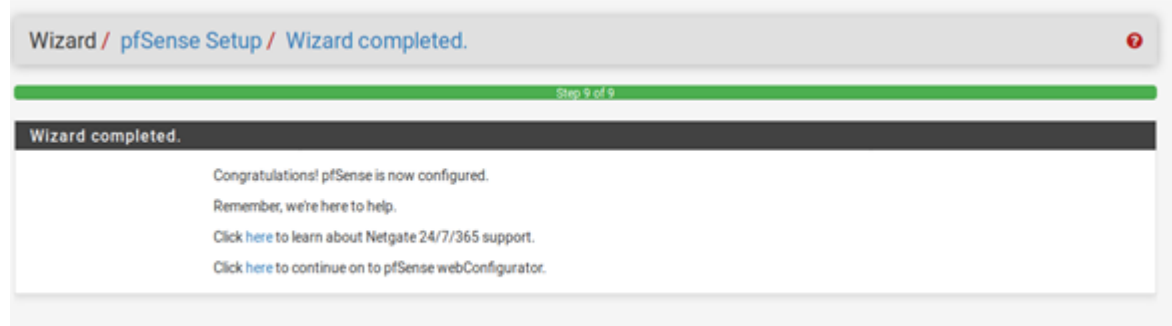

### **Dashboard**

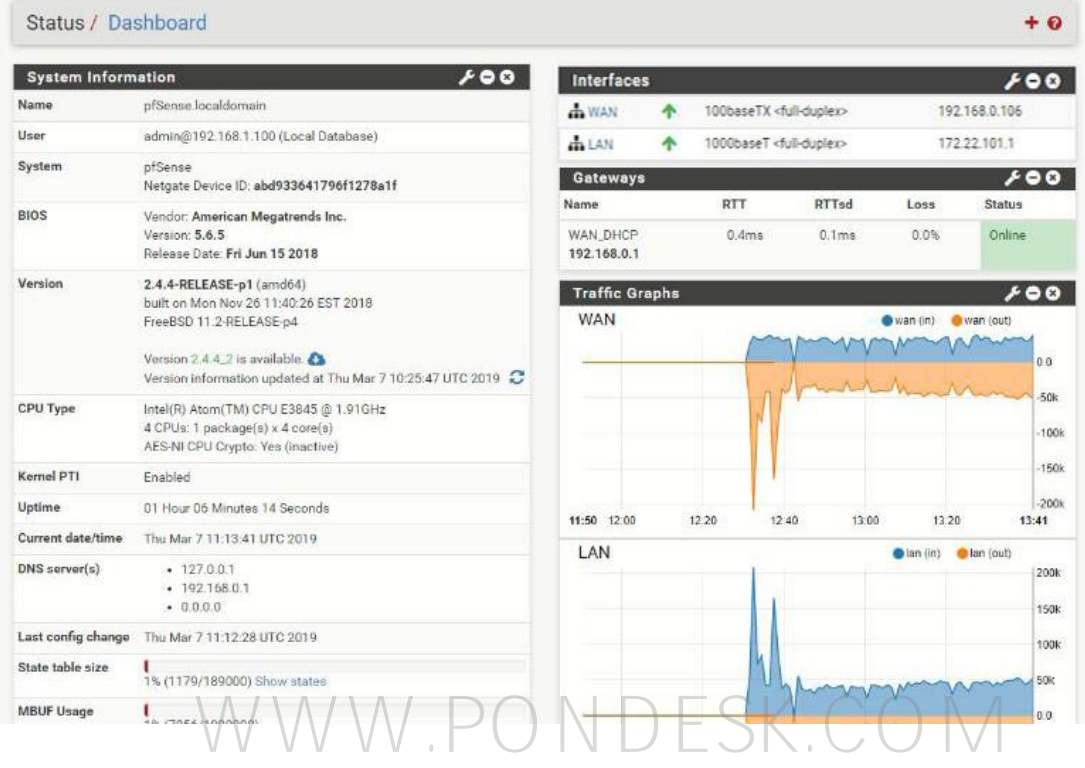

**Note:** By default, internet is accessible from LAN which is due to the "Default allow LAN to any rule". You can make modifications to the rule set according to your requirement in which you can set which traffic to pass on to the internet and vice versa.

### **Snort Package**

- **•** Snort is an open source network intrusion prevention and detection system (IDS/IPS). Combining the benefits of signature, protocol, and anomaly-based inspection.
- **.** Installing packages in pfSense is very to do. All you need to do is to go from "Systems" then select "Packages".

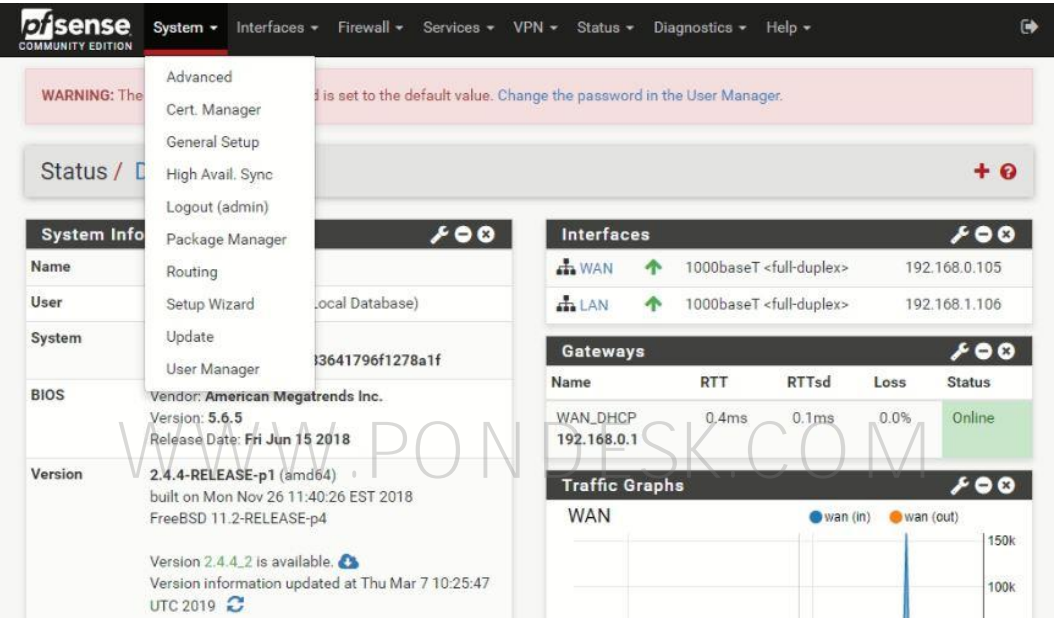

■ You will be given two options "Installed Packages" and "Available Packages". Select "Available Packages".

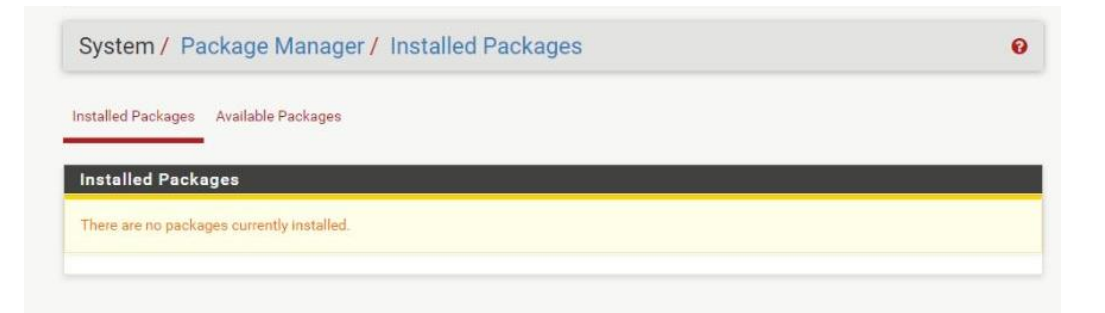

▪ Now you will be a given a list of available packages which can be installed. Type in search and look for "Snort" and select "Install".

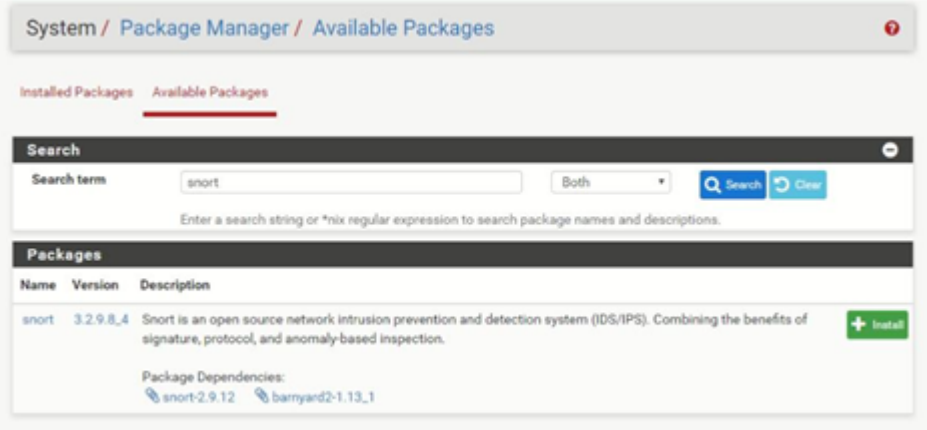

- Select "confirm" to proceed with the installation process.
- **•** This will trigger the "package installer" and the installation will only take less than a minute.

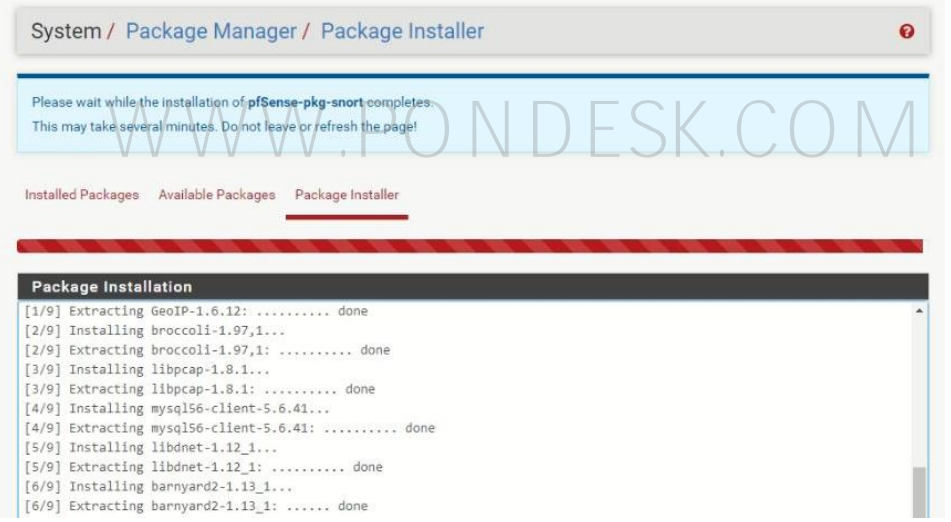

■ You will be prompted once the installation is done.

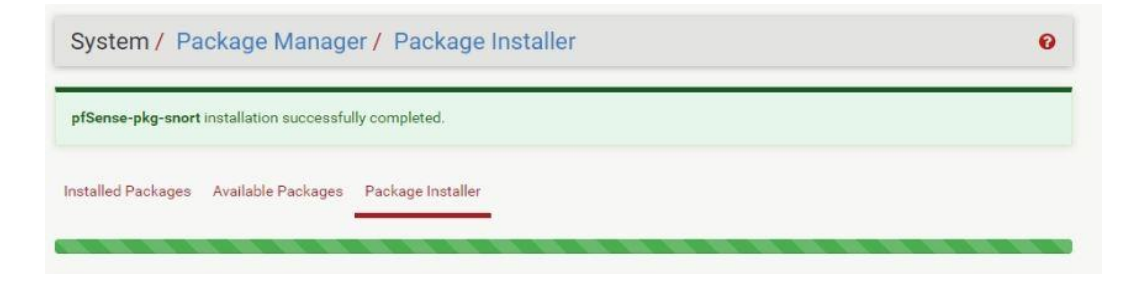

- Now the installation is complete. All we need to do is to configure snort as per our requirement.
- There are a lot of videos available which show how to configure snort but at the end of the day it all depends upon your requirements how you wish snort to operate.
- The minimum requirement for snort to run is **1 GB** but **2 GB** or more is recommended.
- Select "Snort" from "Services".

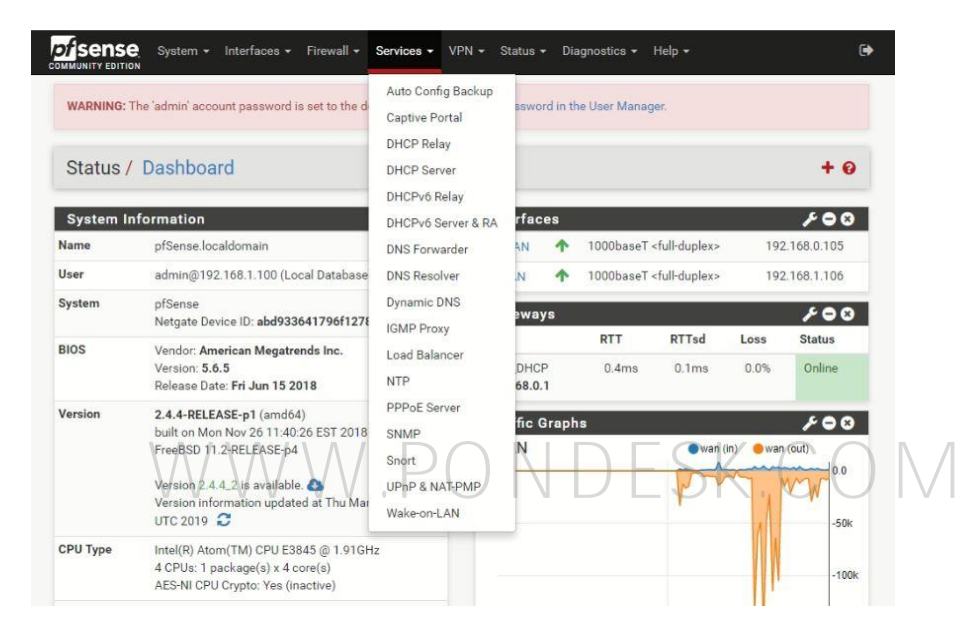

You will be taken to the snort dashboard. Select "Global Settings" to get started.

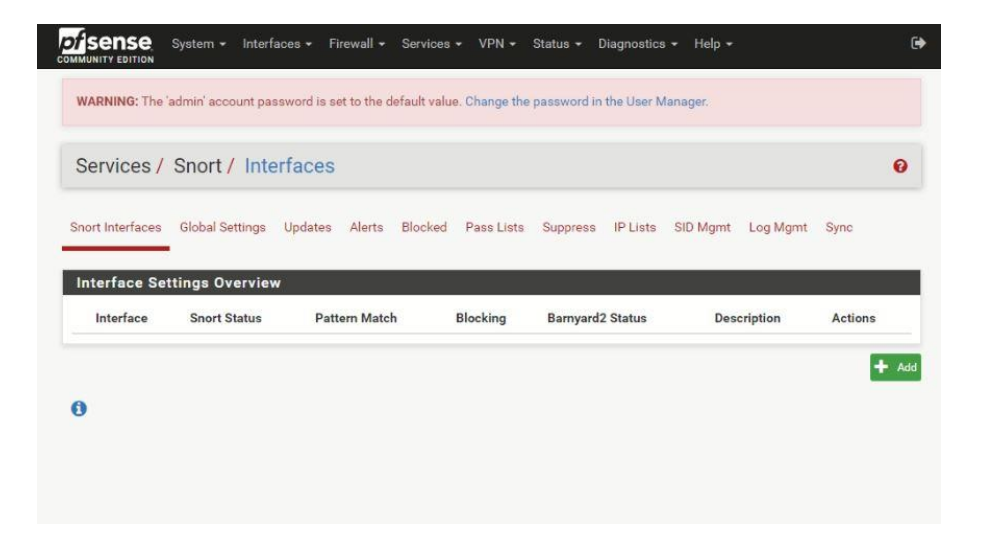

■ Select global settings to start configuring snort.

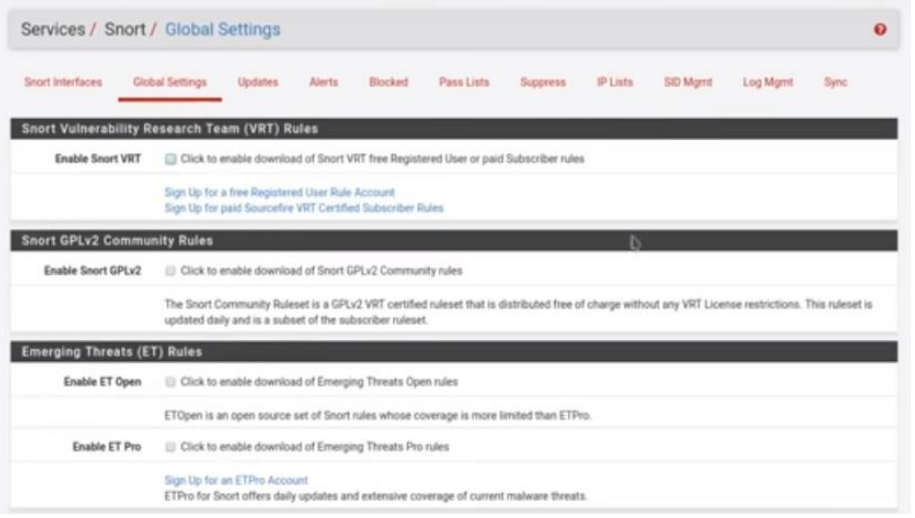

- Checkmark the "Enable Snort VRT" Rules to enable download of Snort VRT free Registered User or paid Subscriber rules.
- Snort VRT rules are free of charge but require one-time registration for you to actually be able to download the rules. Registered User free accounts only<br>get rules as they age past 30 days. get rules as they age past 30 days.  $\Box \Box \Box \Box$
- There is also a paid version of the Sourcefire VRT Certified Subscriber Rules. Prices start from \$29.99 for personal and \$399 if you wish to use for business use.
- Click on the "Sign up for a free Registered User Rule Account" to proceed.

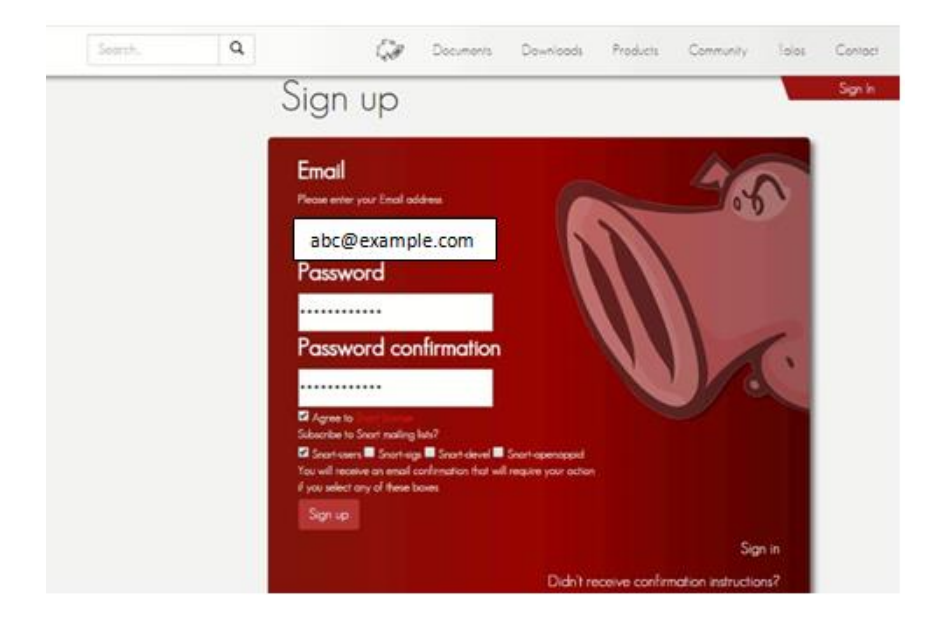

- Once you are logged in on the website you need to acquire an Oinkmaster code which serves as a pass in allowing you to download the rules.
- Select your email address on the top right-hand corner of the screen and on the left you will find a couple of options and "Oinkmaster code" will be one of them.

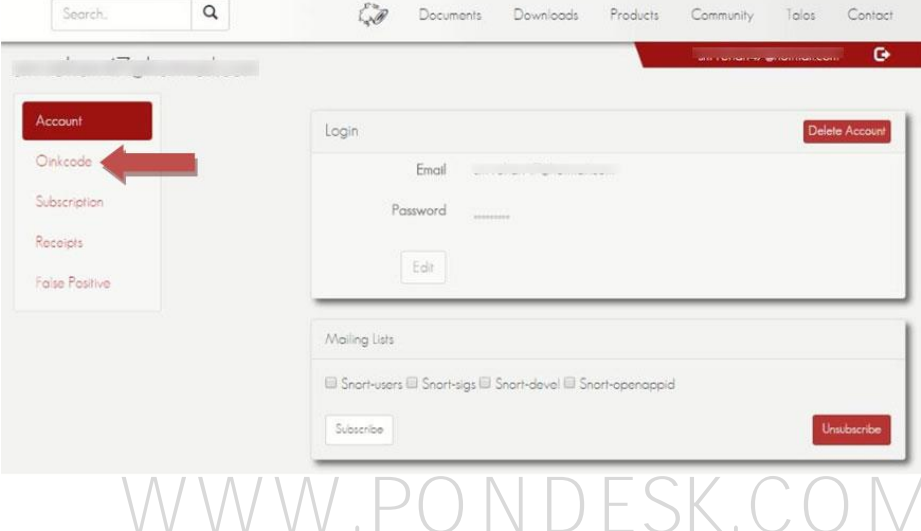

■ Copy the code and paste it in the Oinkmaster code section in the global settings. Remember that Oinkmaster code is unique for everyone.

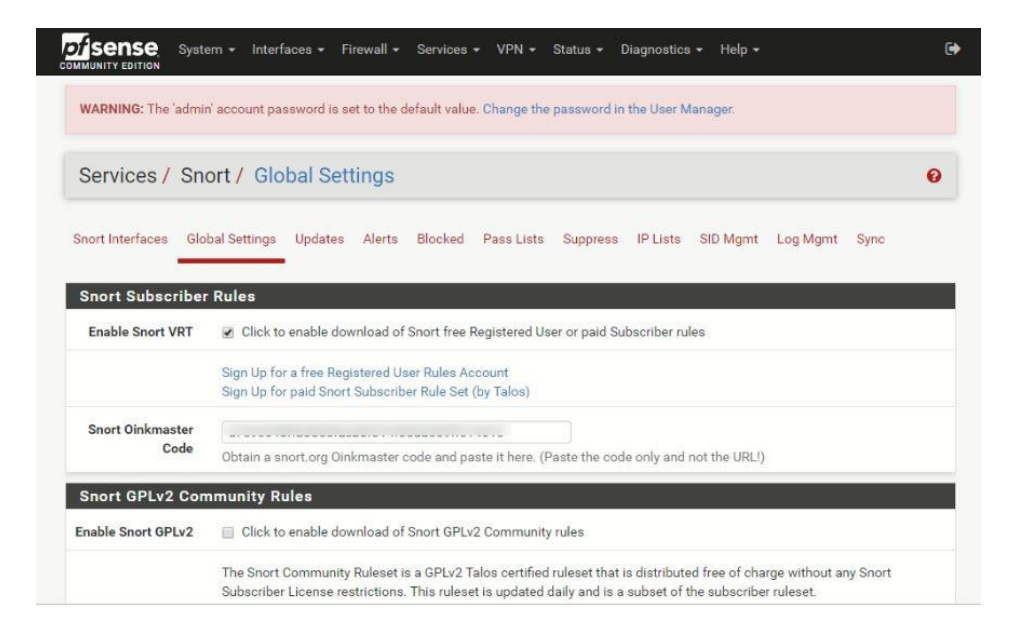

■ Now put a checkmark in the Enable Snort GPLv2 Community Rules as well. These rules are also free.

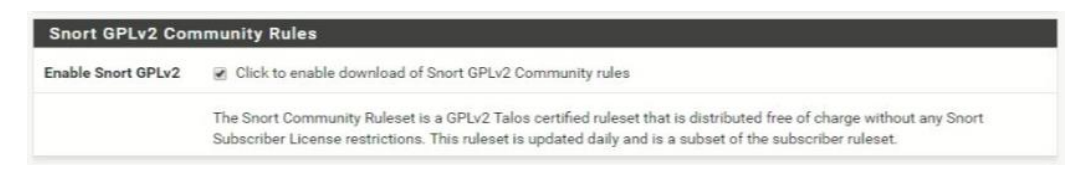

■ Next up is the Emerging threats (ET) Rules. Click on "Enable ET Open". These are free rules which will be downloaded.

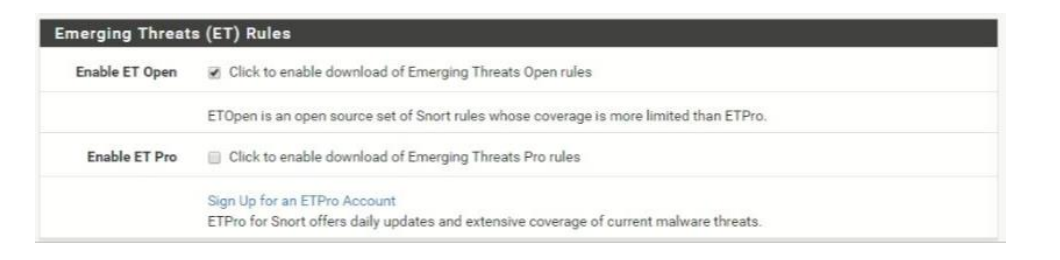

■ In "Rule Update Settings" choose the timings when to check for updated rules that will be downloaded next time. If you are in a mission critical environment then set the timer according but it is recommended from experience to have it<br>set either 12 or 24 hrs. set either 12 or 24 hrs.  $\Box$   $\Box$   $\Box$   $\Box$   $\Box$   $\Box$   $\Box$ 

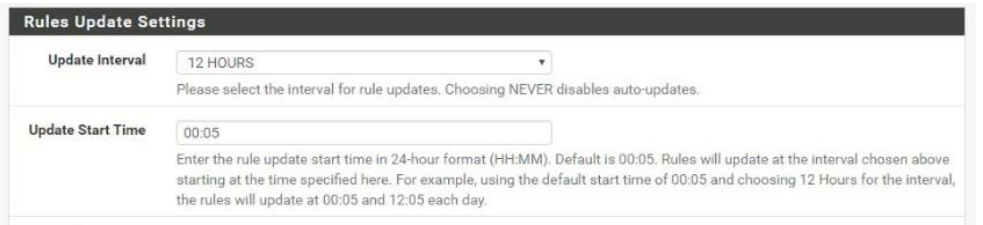

■ Put a check mark on "Hide deprecated Rules Categories". If you are a seasoned professional and have worked with "Snort" before then you can fiddle with the "Remove Blocked Hosts Interval" as this will start blocking users in the network which are violating snort rules. Select "Save" to proceed with the configuration.

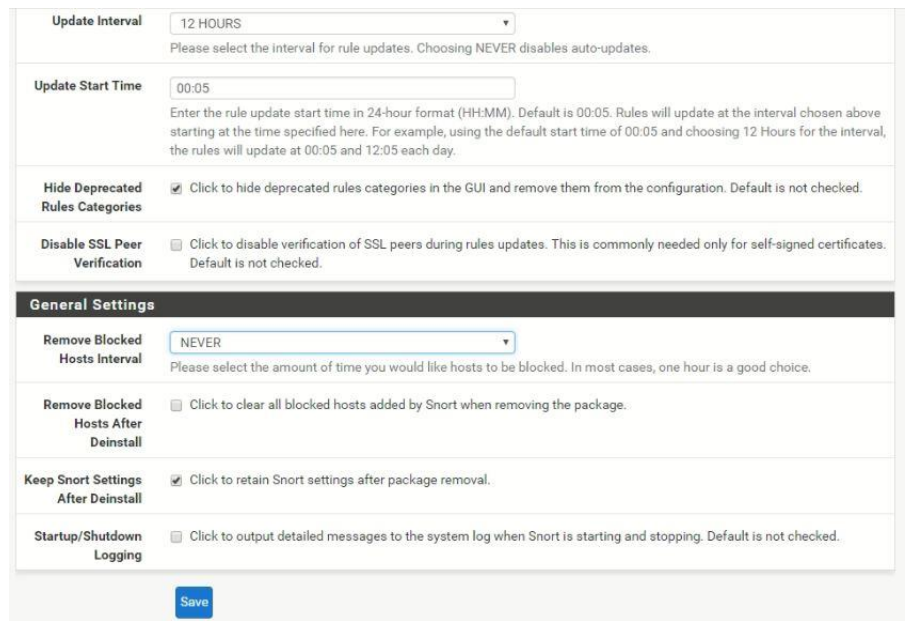

■ Now we need to download the snort rule set. Select "updates" to get start. Select "Update Rules" to start downloading the rule set.

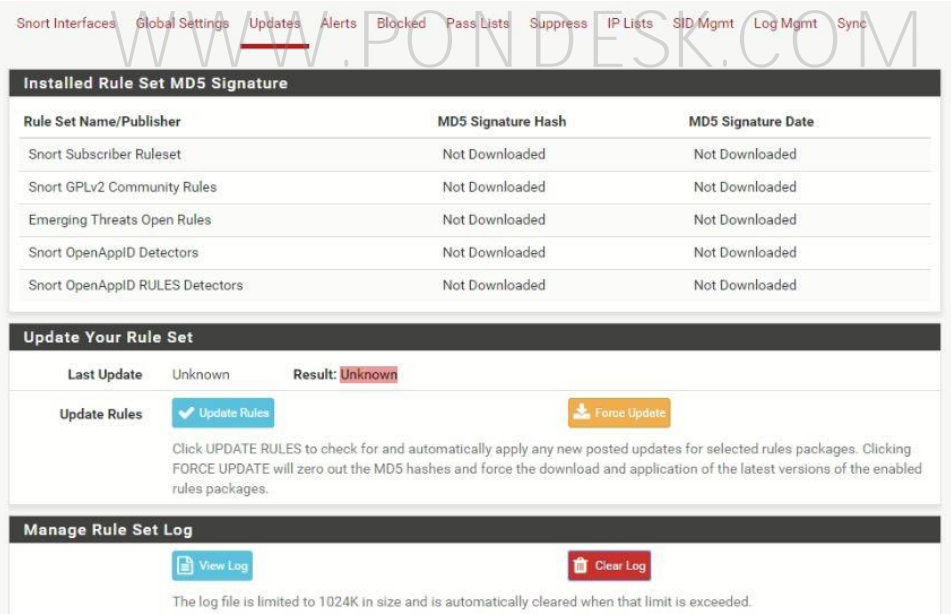

■ Once the rules start download it will be indicated in the "Installed Rule Set MD5 Signature" in the form of "date and time". Downloading rules can take a couple of minutes depending upon the internet connection.

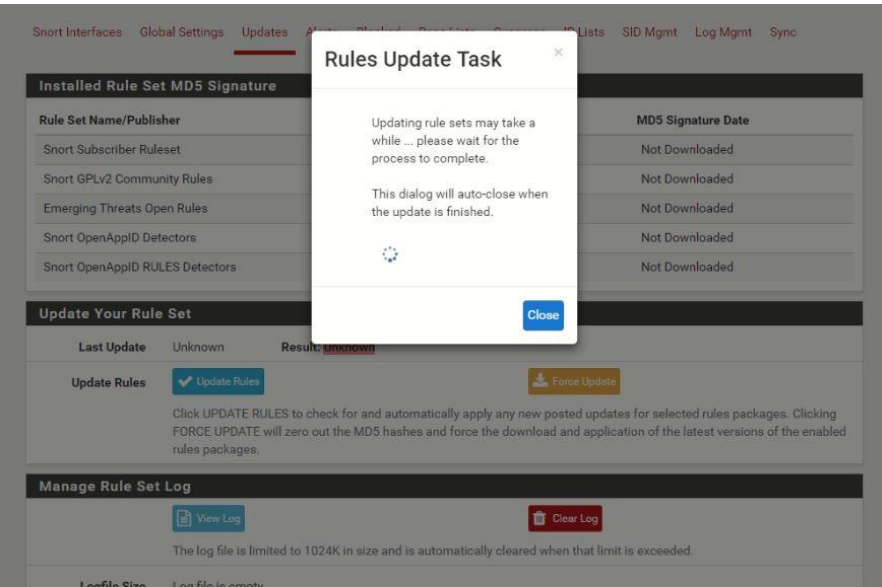

▪ Successful downloading of rules.

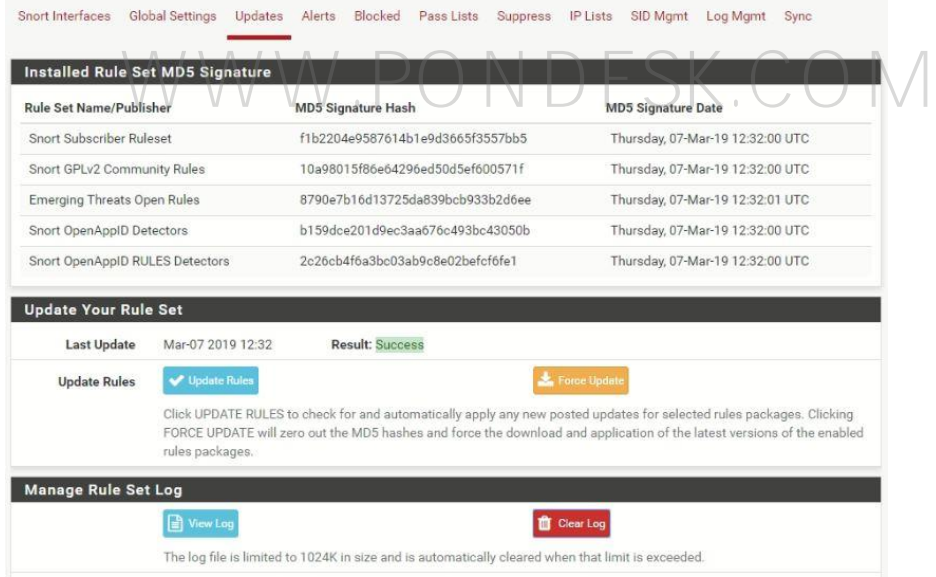

■ Now we need to define the interface for which we wish to setup Snort. Select "Add".

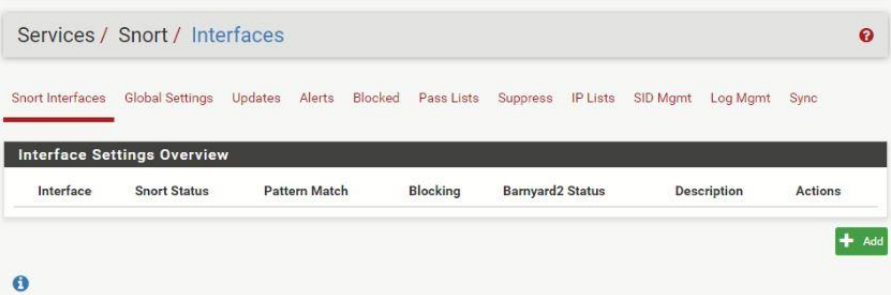

■ You can set this up for either WAN or LAN depending upon your requirement.

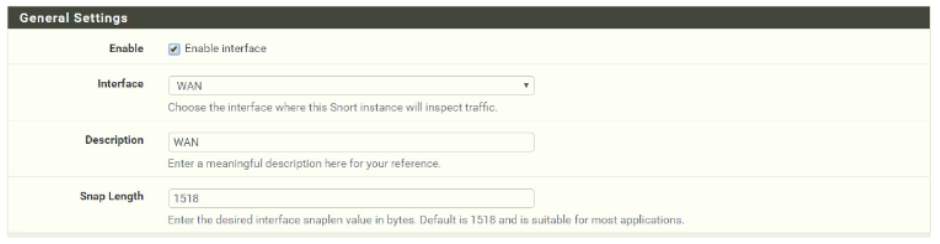

■ In the alert settings you need to select "Send alerts to system logs" so that you have a firsthand idea of snort working or not.

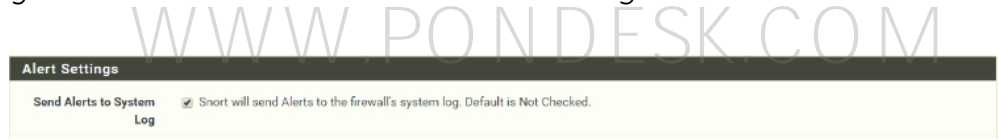

■ In the alert settings there is an option to "block offenders that generate a snort alert". By default, its disabled but if you are experienced with snort then enable this option else leave it be.

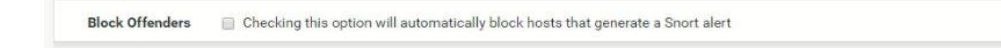

▪ In the "Detection Performance Settings" the default search method is "AC-BNFA" but you can choose another method as per your requirement and leave the other options to default. These methods are processor and memory intensive so choose one which suits your device configuration.

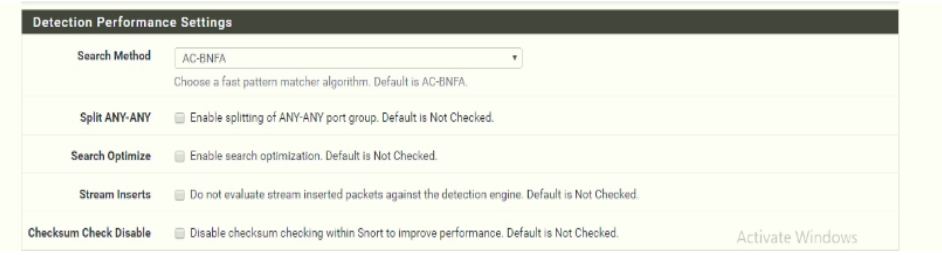

Г

- "Choose the networks snort should inspect and whitelist" leave this option to default.
- "Choose a suppression or filtering list (optional)" should be set to default.

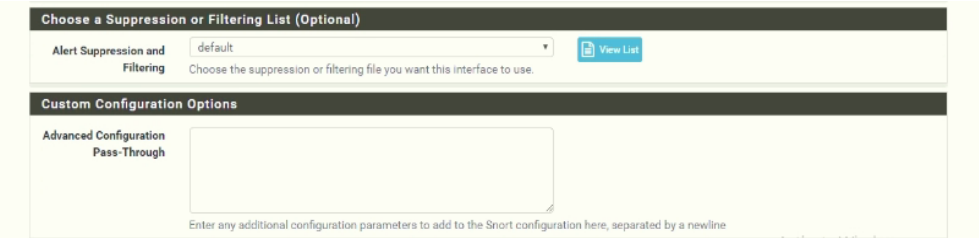

- Now select "Save".
- Now select "WAN Categories" and put a check mark on "Resolve flowbits".

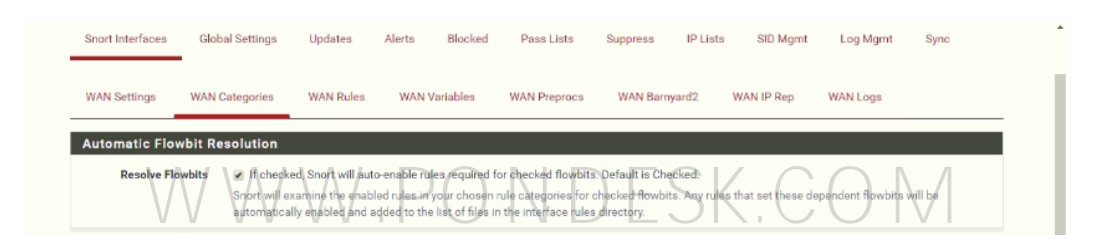

- In the "Snort Subscriber IPS Policy Selection" put a check mark on "Use IPS Policy". Enabling this option will allow you to bypass the downloaded rules and set snort's built-in IPS policy to kick in. There are three policies to choose from "Connectivity", "Balanced", "Security" and "Max-Detect". It is best to go for either connectivity or balanced as it's recommended. If you are an experienced snort user then go for security.
- Now you need to enable the downloaded rules for snort which will be loaded at startup. It depends upon your requirement which rules you wish to enable. You can put a check mark on the ones you wish to enable and select "save".

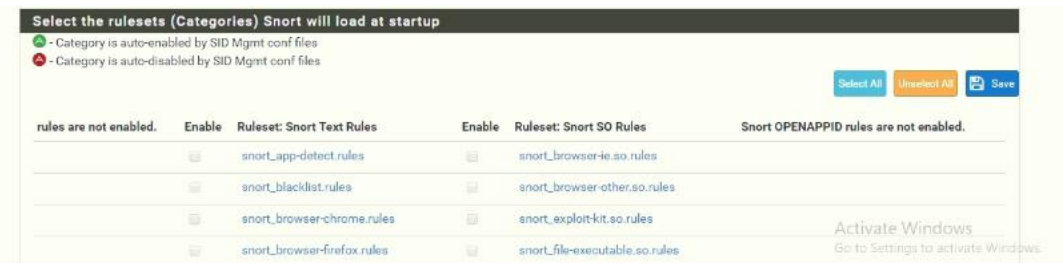

■ Now select "WAN Rules" and here select "Auto Flowbit rules" or any of the three preconfigured policies "Connectivity or Balanced or Security".

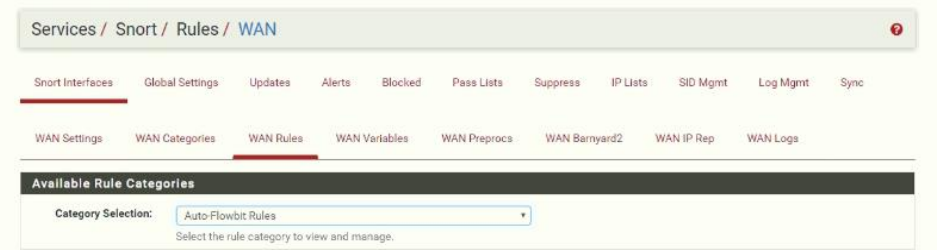

In the selected rules category, you can enable or disable the rules depending upon your requirement and select "apply" afterwards.

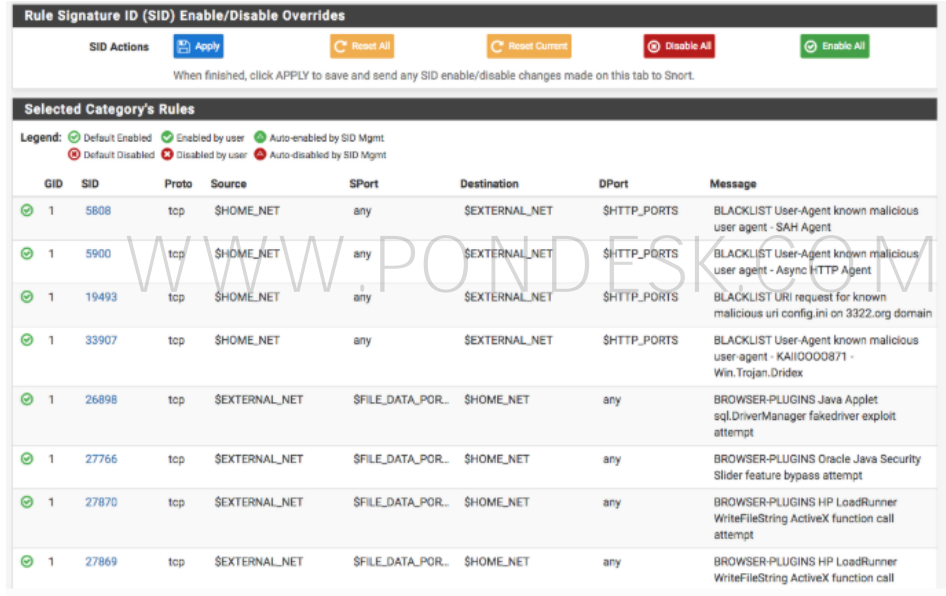

■ Select "WAN Preprocs" and put a check mark on "Enable performance Stats". Performance stats are disabled by default as it creates a negative impact as it consumes disk space. If you have a big enough disk then its fine else leave it unchecked. Leave the other options in "Preprocessors Basic Configuration Settings" to default.

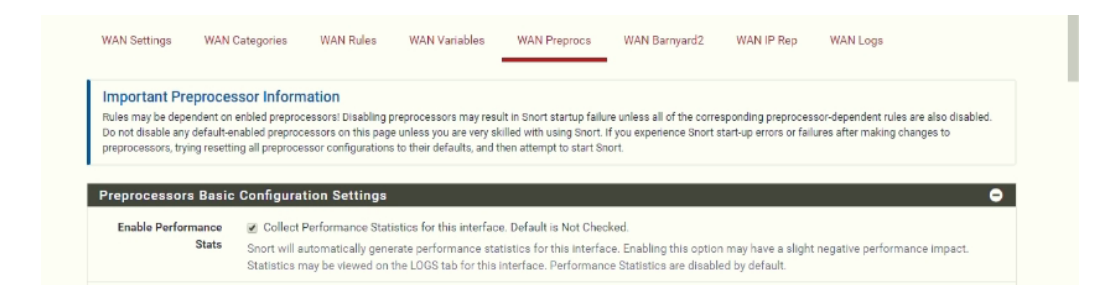

▪ Now depending upon your requirement, you can enable other options as well. Detecting SSH attempts is a good option.

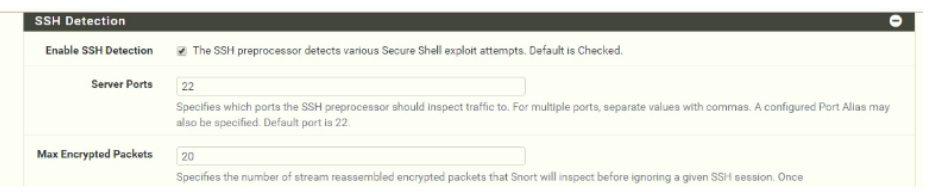

"HTTP" traffic is enabled by default and should be left enabled.

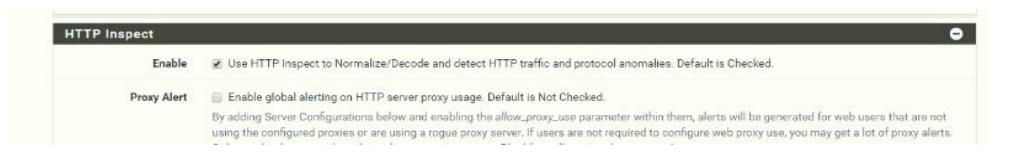

Leave the other options to default settings and select "save".

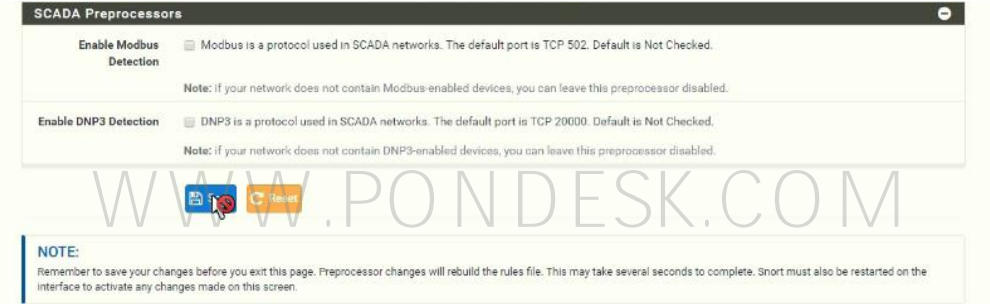

■ Once this is done you are all set to start snort for the selected interface. Click on the play button to start the service.

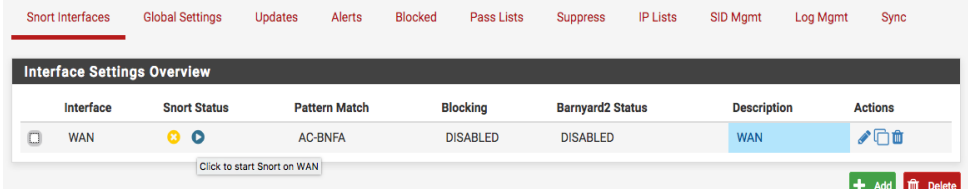

**EXECUTE: Service has now successfully started.** 

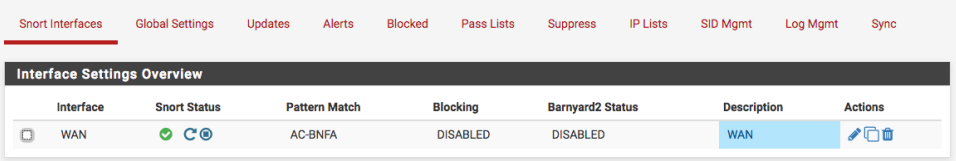

**NOTE:** This is the basic setup for snort. Depending upon the free rules that are downloaded may or may not have any bugs. This happens from time to time and the netgate forum (https://forum.netgate.com) is the best place to report them and appropriate support if you have dedicated support then contact the support team.

#### **THANK YOU**

**--**

#### **PONDESK SUPPORT TEAM** [https://www.pondesk.com](https://www.pondesk.com/)